# **PRZEWODNIK**

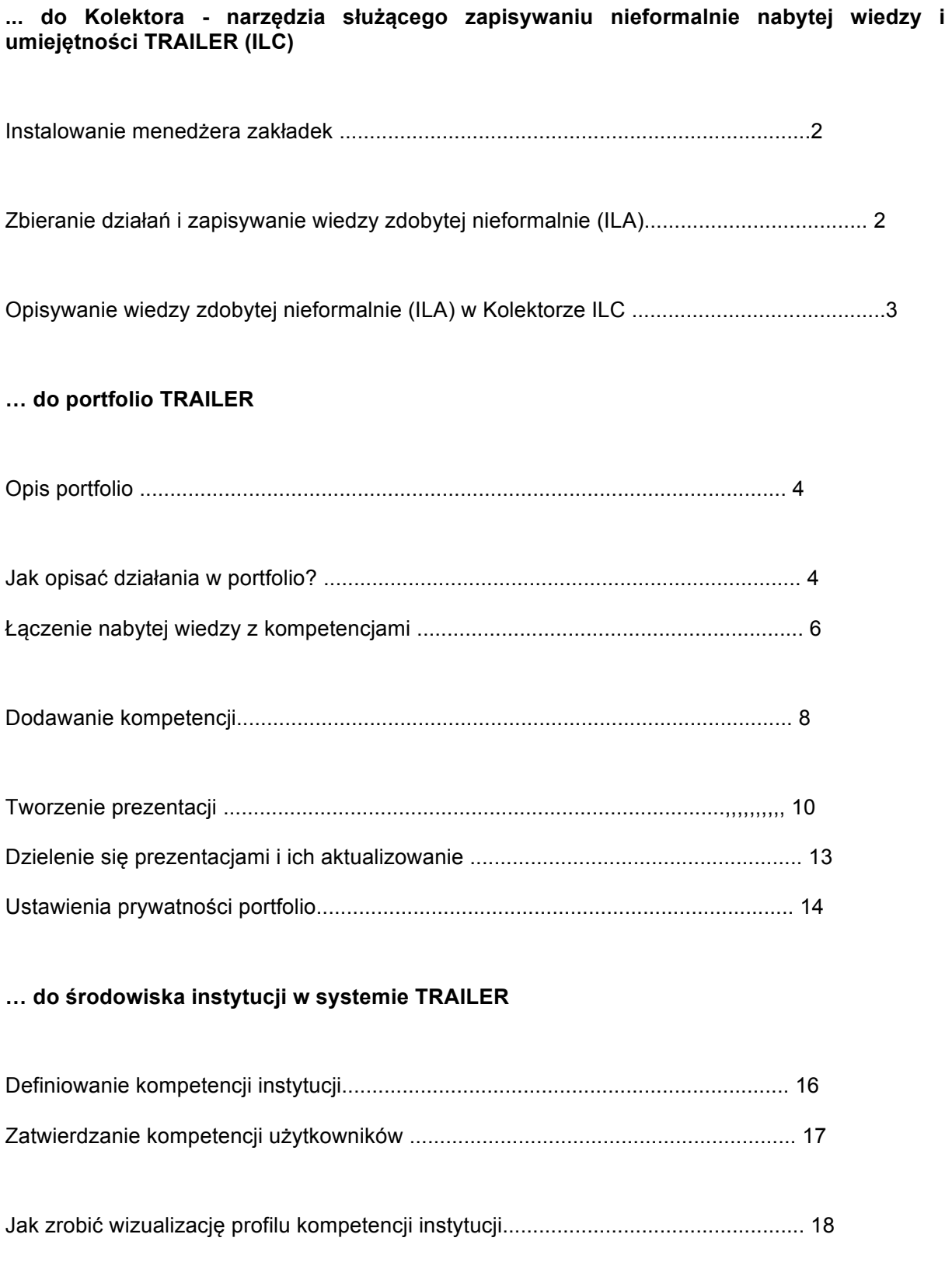

## **... do Kolektora - narzędzia służącego zapisywaniu wiedzy i umiejętności zdobytych w sposób nieformalny TRAILER (ILC)**

#### **Instalowanie menedżera zakładek**

Odwiedź stronę http://dev.moodbile.org/moodleilc/bookmarklet.html

Przeciągnij przycisk "**Send to ILC**" na pasek zakładek w swojej przeglądarce internetowej. Aby dodać stronę internetową którą masz w danym momencie otwartą do Kolektora ILC, po prostu kliknij w w ten przycisk na swoim pasku zakładek, a zostanie ona automatycznie wysłana do Twojego portfolio.

#### **Zbieranie aktywności i zapisywanie swojej wiedzy zdobytej niefomalnie (ILA)**

Istnieją 3 podstawowe sposoby na zbieranie informacji o nieformalnej aktywności (ILA):

- 1. Używając menedżera zakładek
- 2. Ręcznie dodając działania do Kolektora ILC

3. Korzystając z dostępnych usług sieci Web, aby wysłać daną aktywnośc do Kolektora ILC

#### **Używanie menedżera zakładek**

Jeślii chcesz dodać do portfolio stronę którą w danym momencie przeglądasz, kliknij w przycisk menedżera zakładek "**Send do ILC**" na swoim pasku zakładek. Otworzy się wtedy nowa karta w Twojej przeglądarce, przekierowując Cię do Kolektora ILC i wyświetlając komunikat o dodaniu nowej aktywności. Póżniej możesz wyświetlić listę działań oczekujących na potwierdzenie dodania ich do portfolio.

X X X X X X

Kliknięcie w opcję edycji "**Edit and Send to Portfolio**" otworzy formularz w którym możesz uzupełnić szczegóły i opisać swoje działanie.

#### **Ręczne dodawanie działania:**

Aby ręcznie dodać działanie do Kolektora, po prostu odwiedź stronę: http://ilc.trailerproject.eu

I kliknij na przycisk "**Add a new activity manually**" w panelu głównym, lub w panelu bocznym który powinien znajdować się po prawej stronie ekranu. Wybranie tej opcji przekieruje Cię do strony dodawania i definiowania działań, gdzie należy uzupełnić szczegóły przed wysłaniem go do portfolio.

## **Usług sieci Web pozwalające na dodawanie działań do Kolektora ILC:**

Kolektor ILC zapewnia wsparcie dla usług sieci Web pozwalających na bezpośredni dostęp z użyciem narzędzi zewnętrznych. Dokumentacja na temat dostępnych usług znajduje się tutaj: http://docs.moodbile.org/index.php/ILC\_Web\_Services Dostępne są następujące protokoły połączeń z serwerem:

- o JSON (AJAX with JSON format messages)
- o JSONP
- o JSON-RPC
- o JSON-RPC z vOAuth
- o REST z OAuth

## **Opisywanie działań podczas nieformalnego uczenia się (ILA) w Kolektorze ILC**

Aby zobaczyć listę aktywności czekających na dodanie opisu, odwiedź stronę: http://ilc.trailerproject.eu A następnie kliknij w przycisk "**Configure Existing Activities**"

Jeżeli w danym momencie będą dodane do kolejki jakieś aktywności, możesz wybrać opcję edycji i dodawania ich do portfolio "**Edit and Send to Portfolio**"

Otworzy się formularz w którym możesz opisać szczegóły wybranego działania.

Dostępne pola:

- Rodzaj działania (do wyboru jest adres strony, obraz i video YouTube)
- Tagi, które pobierane są z katalogu instytucji
- Tagi które mogą być tworzone i dodawane przez Ciebie
- Kompetencje, które pobierane są z katalogu Instytucji
- Komentarze (pole tekstowe)
- Materiały związane z działaniami (pole tekstowe)
- **… do portfolio TRAILER**

**Jak rozumieć portfolio**

Główną funkcją systemu portfolio jest dodawanie prezentacji działań, które podejmujesz podczas swojej nauki, oraz związanych z nimi kompetencji.

Pozwoli Ci to na zapisywanie zestawów nabytych kompetencji, popierając je zebranymi dowodami w formie prezentacji działań jakie zostały przez Ciebie podjęte w celu nabycia tych kompetencji. Stworzone prezentacje możesz zachować dla własnego użytku, lub możesz podzielić się nimi z innymi (np z innymi uczniami, nauczycielami, lub pracownikami), pokazując im czego udało Ci się dokonać.

#### **Strony Portfolio**

W systemie Trailer portfolio składa się z kilku stron. Dostęp do nich zapewni Ci pasek nawigacyjny znajdujący się u góry strony. Pasek ten nazwany jest '**My**', czyli 'moje strony'.

- X X
- X

Portfolio ma dwie strony związane z prezentacjami: '**Showcase manager**', czyli menedżer prezentacji i "**Showcases**' czyli prezentacje.

Na stronie menedżera, możesz zarządzać swoimi prezentacjami - dostępny jest tam tylko ich podgląd, bez możliwości edytowania ich zawartości. Taki widok Twoich prezentacji będzie dostępny też dla osób z którymi się nimi podzielisz.

Aby stworzona przez Ciebie prezentacja była wyrazista i dobrze dokumentowała nabyte kompetencje, postaraj się zawrzeć w niej możliwie jak najwięcej informacji dotyczących podjętych działań i przebiegu nauki. Możesz też powiązać dane działania z jedną lub z kilkoma konkretnymi kompetencjami,

Tego typu informacje możesz dodać już podczas zbierania działań z użyciem Kolektora ILC, lub później, w samym portfolio.

#### **Opisywanie działań i aktywności w Portfolio**

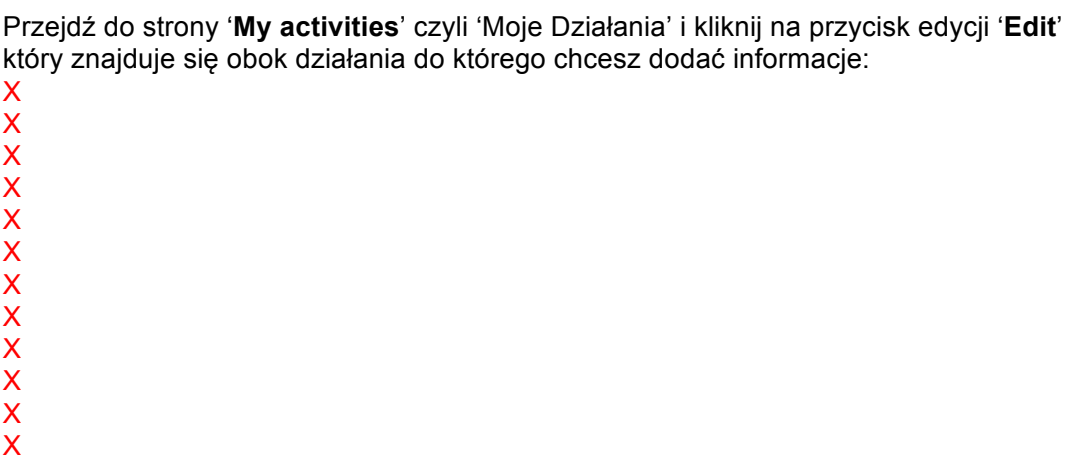

Poniższy przykład pokazuje jak edytować działanie, które zostało wysłane prosto z Kolektora ILC do portfolio bez wcześniejszego opisywania:

X X X X X X X X X X X X X X X X X  $\ddot{x}$ 

'**Content**', zawartość: tutaj opisujesz działanie.

**URL**: adres jest automatycznie dodawany kiedy działanie ma jakiś komponent online (strona, audio, video).

**Comment**' czyli komentarze: tutaj możesz zawrzeć dodatkowe informacje na temat działania, np czym było ono motywowane, jak pomogło Ci rozwinąć konkretne umiejętności, nabyć wiedzę, lub po prostu możesz napisać czy działanie to dało Ci satysfakcję.

'**Associated competences**', czyli związane z tym działaniem kompetencje:

Jeżeli na etapie dodawania działania przez Kolektor ILC powiążesz je z danymi kompetencjami, tutaj musisz opisać poziom tych kompetencji.

Kliknij w przycisk edycji '**Edit'** obok danej kompetencji aby uzupełnić szczegóły w oparciu o zgromadzone dowody.

#### **Jak powiązać kompetencje z poszczególnymi działaniami wewnątrz portfolio?**

Przejdź do strony z działaniami '**My activities**' i wybierz opcję edycji obok działania które chcesz powiązać z jakimiś kompetencjami. U dołu strony, pod opisem działania, możesz znaleźć powiązane z nim kompetencje:

- X X
- X
- X
- X

Kliknij w przycisk '**Associate another competence**' aby powiązać z działaniem kolejne kompetencje. Na kolejnej stronie możesz wybrać wcześniej zdefiniowaną kompetencję z tzw. katalogu kompetencji, lub po prostu stworzyć nową kompetencję:

- X
- X
- X

X X X

X

X

X

X X

Aby sprawdzić jakie kompetencje dostępne są na gotowej liści, kliknij w przycisk '**select competence**'. Otworzy się okienko pozwalające na wybór jednej z wcześniej dodanych kompetencji. Listę możesz przewijać, lub skorzystać z opcji wyszukiwania w przypadku gdy poszukujesz konkretnej kompetencji

X X X X X X X X X X X

X X

Po wybraniu kompetencji, otworzy się okno pozwalające na uzupełnienie dodatkowych informacji na jej temat:

X X X X X X X X X X X X X X X X X X X X X

X

Jeżeli na liście nie ma odpowiednio opisanej kompetencji, możesz dodać nową kompetencję. W takim wypadku kliknij w przycisk **'Cancel'** aby zamknąć listę, a następnie wybierz opcję tworzenia nowej kompetencji '**create a competence**'.

Więcej informacji na ten temat znajdziesz w kolejnym rozdziale poświęconym tworzeniu nowych kompetencji.

#### **Tworzenie nowych kompetencji**

Jeżeli w katalogu nie możesz znaleźć odpowiednich kompetencji, zawsze masz opcję stworzenia nowych kompetencji i dodania ich do własnej listy. Możesz to zrobić na dwa sposoby, w zależności od tego w którym momencie zechcesz dodać nową kompetencję niedostępną wcześniej w katalogu:

1. Kiedy szukasz kompetencji do powiązania z działaniem na liście, i klikniesz w przycisk '**Associate another competence**':

2. Kiedy uznasz, że brakuje pewnych kompetencji na stronie im poświęconej, i klikniesz przycisk '**Add Competence**':

X X

X

X X

W obu przypadkach nastąpi przekierowanie na stronę:

X X X X X X

X

Wybierz opcję tworzenia nowej kompetencji, czyli '**create competence**'. Następnie wpisz nazwę kompetencji i wybierz dla niej obszar roboczy:

X

X

X

X

X X X X X X X

- 
- X X

Kliknij **OK**. Teraz możesz uzupełnić więcej szczegółów dotyczących stworzonej kompetencji, takich jak poziom zaawansowania (basic - podstawowy, average - średni, expert - ekspert), doświadczenie, data ostatniego wykorzystania.

X X X X X X X X X X X X X X X X X X X X X **Tworzenie prezentacji.**

Prezentacje własnej wizytówki profilu kompetencyjnego możesz utworzyć na stronie menedżera '**Showcase Manager**'. Możesz wybierać i dodawać poszczególne działania, wybierając opcję tworzenia nowej prezentacji '**Create new showcase**'.

- X X
- X
- X
- X
- X
- X
- X
- X X

Na kolejnym ekranie należy uzupełnić tytuł oraz opis prezentacji, podając powód jej stworzenia:

X X X X X X X X X X

Po prawej stronie ekranu znajdziesz trzy zakładki: **Activities** - działania (zakładka ta jest aktywna domyślnie), **Profile** - profil, oraz **Share** - dzielenie się prezentacjami.

Twoje działania znajdują się po prawej stronie zawsze, gdy zakładka **Activities** będzie aktualnie wybrana.

Aby dodać działania do prezentacji, kliknij w przycisk '**Add**' znajdujący się obok wybranej aktywności.

X X X X X X X X X X

X

Powiązane z działaniami kompetencje, komentarze i inne materiały będą również zawarte w prezentacji, ale możesz je edytować i dopasować w zależności od przeznaczenia aktualnie tworzonej prezentacji:

X

X

X

X

X

X

X X

- X X X X X X X X
- X X
- X

Nie zapomnij o dodaniu informacji profilowych takich jak m.in. imię, nazwisko, adres e-mail. Możesz wybrać jakie informacje będą dodane do prezentacji przechodząc do zakładki '**Profile**': X X X X X X X X X X X

X X

Po zapisaniu prezentacji możesz przejść do strony '**Showcase**' i kliknąć na nią aby zobaczyć podgląd tego, jak będzie ona widoczna dla innych:

X X X X X X X X X X X X X X X X X

X

Pozwoli Ci to na podgląd prezentacji:

X X X X X X X X X X X X X X

Miej na uwadze to, że osoby oglądające Twoją prezentację będą mogły dodawać komentarze, również do poszczególnych działań w niej zawartych.

## **Dzielenie się i aktualizowanie prezentacji**

Aby zaktualizować wybraną prezentację odwiedź stronę menedżera prezentacji '**Showcase Manager**'.

Menedżer powinien od razu wyświetlić tę prezentację, która była ostatnio aktualizowana w Twoim portfolio. Jeżeli wyświetlona będzie inna prezentacja, lub jeśli chcesz stworzyć nową prezentację, musisz kliknąć w przycisk '**Select another showcase**' znajdujący się w prawym górnym rogu ekranu. Zabierze Cię on do listy dostępnych prezentacji.

Kliknij na tytuł wybranej prezentacji aby ją edytować lub podzielić się nią z innymi.

- X
- X
- X
- X X
- 

Możesz teraz edytować wybraną prezentację. Jeśli chcesz umożliwić innym jej oglądanie, wybierz zakładkę '**Share**' w prawym górnym rogu ekranu. Pozwoli Ci to na wysłanie zaproszeń mailowych do osób, z którymi chcesz się nią podzielić:

- X
- X
- X
- X
- X
- X X
- X

X X X X X X X X X X X X X X X X X X X X X X X X X

## **Ustawienia prywatności portfolio.**

Portfolio to skarbnica Twoich dokonań. Możesz je zachować tylko dla siebie, nie dzieląc się nimi z innymi. Najprawdopodobniej jednak zechcesz pochwalić się nimi np ze swoim nauczycielem, obecnym pracodawcą, lub nawet z potencjalnie nowymi pracodawcami.

Jednakże portfolio w systemie Trailer pozwala na dowolne ustawienie prywatności dla każdego z działań i kompetencji. Jeśli chcesz więc aby jedno z nich było niewidoczne dla innych, nie zaznaczaj poniżej prezentowanego pola (w opcjach edycji kompetencji):

X

X

- X
- X X

W takim przypadku, portfolio uniemożliwi innym wyświetlanie tej kompetencji lub działania.

**… do środowiska instytucji w systemie TRAILER**

**Jak ustawić kompetencje instytucjonalne:**

1. Wejdź na stronę swojej instytucji:

http://grialprojects.usal.es/yourinstitutionalclient

2. Wprowadź nazwę użytkownika i hasło

X X X

3. Wybierz opcję "**institutional competence**".

X X X

## 4. Wprowadź dane instytucji

- a. nazwa kompetencji
- b. powiązane z nią obszary robocze
- c. powiązane Tagi (wybrane z listy lub zdefiniowane przez użytkownika)

X X X X X X X X X

# **Zatwierdzanie kompetencji użytkowników**

- 1. Wejdź na stronę swojej instytucji (tak jak w przypadku dodawania kompetencji)
- 2. Wybierz listę kompetencji użytkowników "**List of user competences**"

X X X X X

> 3. Kliknij w przycisk zatwierdzania '**validate**' który znajdował się będzie po prawej stronie wybranej kompetencji

X X X X X 4. Możesz zmienić nazwę kompetencji, powiązanie z nią tagi i obszary robocze

X X X X X X X X X X

## **Jak zrobić wizualizację profilu kompetencji instytucji**

1. Wejdź na stronę swojej instytucji (tak jak w przypadku dodawania kompetencji)

2. Wybierz opcję "**DSS**"

X X X X X

#### 3. Następnie wybierz opcję "**Competences information**"

- X X X X X
- 4. Możesz wyszukać różne informacje:

a. Informacje na temat kompetencji instytucji według typu kompetencji

b.:Informacje na temat kompetencji instytucji według obszarów roboczych

c. Inne informacje na temat wybranych kompetencji

d. Tagi wykorzystanych kompetencji

e. …